# The Kentucky Online Gateway

*Section 1: Setting up a Kentucky Online Gateway (KOG) Account*

Technical Assistance Guidance for Child Care Coaches and Providers

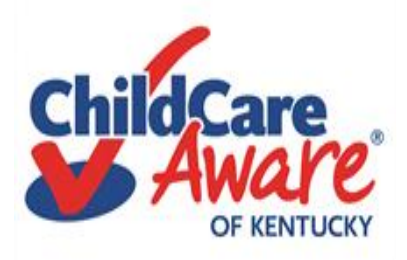

## Quick reference

Set up Kentucky Online Gateway Account (KOG) Slide #3 Name Based Background Checks During Pandemic Slide #9 KARES/National Background Check Portal Slide #16 KICCS Provider Portal/CCAP/POC/ALL STARS Slide #20 Need On-Site Assistance/CCA Slide #29 Help Desk and DCC Access to KOG/KICCS Slide #30

### Let's get started….

*Child Care providers in Kentucky are required to use The KARES and KICCS applications (APP's). On the next slides you will learn how to set up a Kentucky Online Gateway (KOG) account and gain access to the KARES and KICCS Apps.* 

## <https://chfs.ky.gov/agencies/dcbs/dcc/Pages/kiccsportal.aspx>

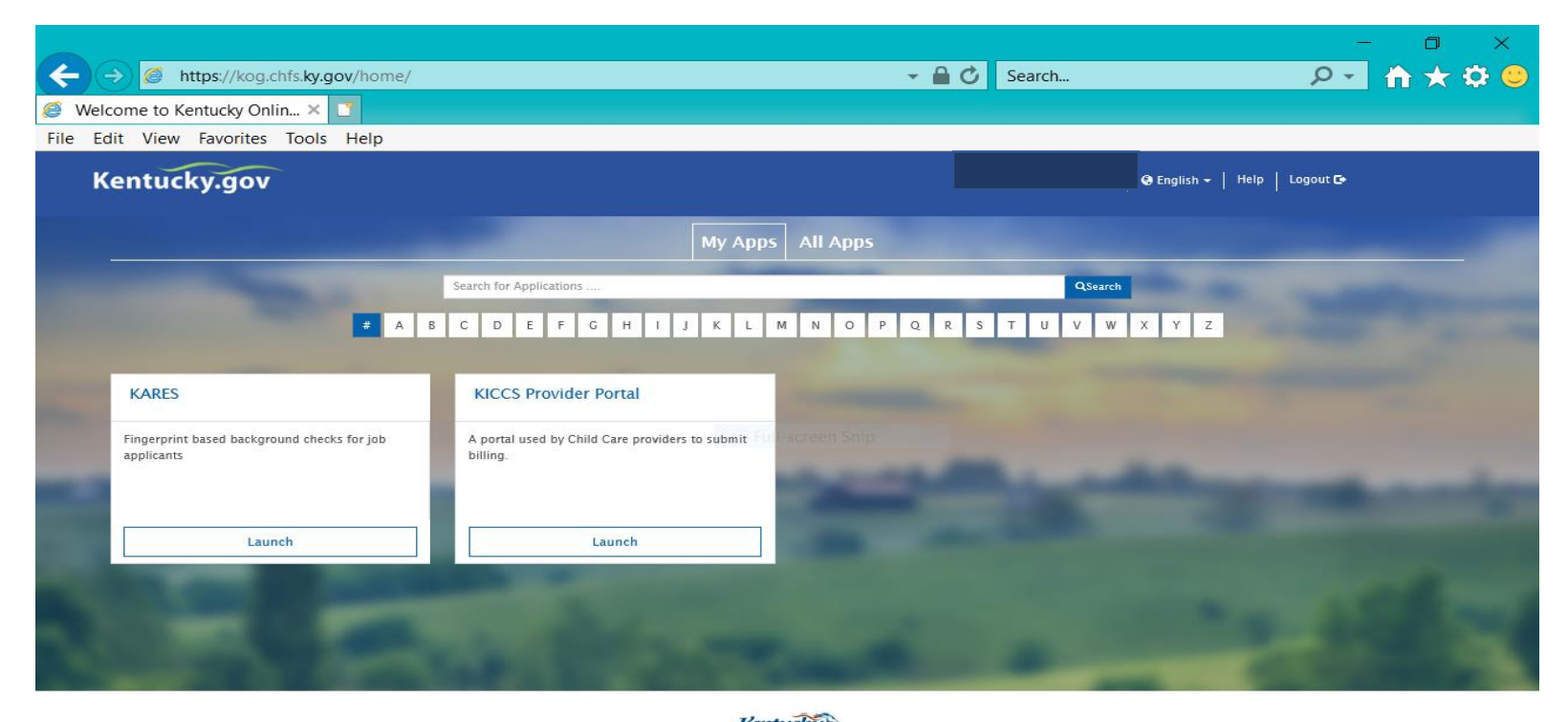

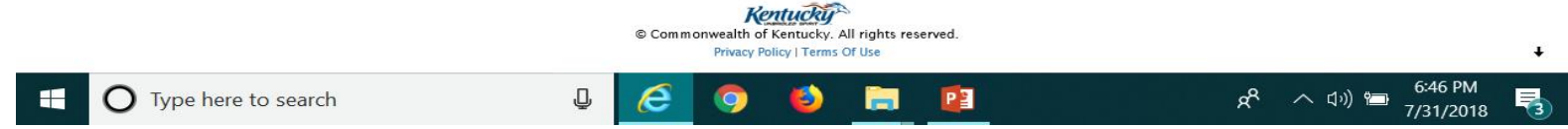

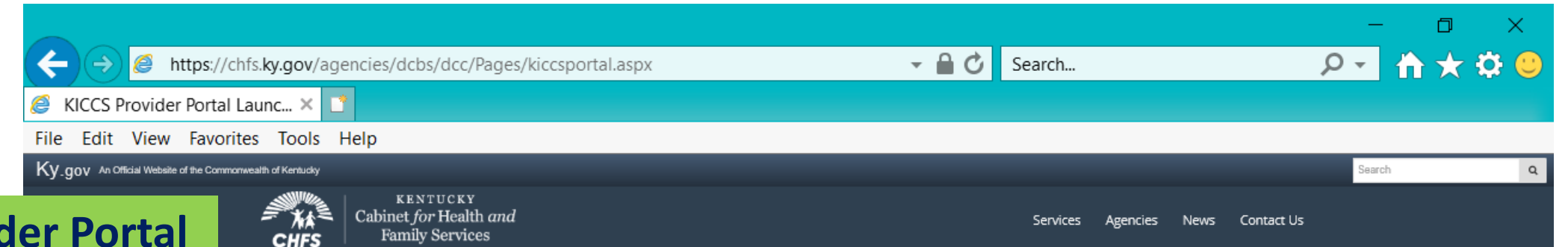

## **KICCS Provident "Launch Page"**

### **provides easy access:**

- **1) Link to the Kentucky Online Gateway an d the KICCS Portal (see right side of screen)**
- **2) The Phone # and email for KICCS Helpdesk**
- **3) KICCS Portal User Guide (right side of screen) for new users and for those who already have a KY Online Gateway Account**

**Here's the address for this page:**

[https://chfs.ky.gov/agencies/dcbs/dcc/Pages](https://chfs.ky.gov/agencies/dcbs/dcc/Pages/kiccsportal.aspx) /kiccsportal.aspx

#### CHFS > Agencies > Department for Community Based Services > Division of Child Care > KICCS Provider Portal Launch Site

#### DIVISION OF CHILD CARE **KICCS Provider Portal Launch Site**

#### What It Is

The KICCS Provider Portal is used by child care providers to submit billing and view documents for the Child Care Assistance Program, complete Plans of Correction for Division of Regulated Child Care and submit documentation and receive correspondence for the All STARS program.

**HELPDESK** 

Contact the KICCS HelpDesk for help creating an account, navigation assistance or system issues related to the Provider Portal

Local (Frankfort): (502) 564-0104, Option § Toll-free: (866) 231-0003, Option 6

#### **All STARS**

Beginning June 25, Licensed and Certified child care providers will be able to do the following using the Provider Portal:

· submit Standards Checklist and upload supporting

### **Click on this link to log In to the KICCS Provider Portal and Kentucky Online Gateway**

**Portal Access** 

**KICCS Provider Portal** 

#### **Become a KICCS Portal User**

- Review the KICCS Portal User Guide M for instructions to create a KY Online Gateway citizen account
- . Child care providers print and follow the instructions on the Provider Portal

#### User Agreement M

· University of Kentucky STARS staff (QEI) print and follow the instructions on the QEI User Agreement M

Have an existing KY Online Gateway citizen account?

- · Log into your account
- · Request access to the KICCS Provider

7/31/2018

Portal

 $\overline{\mathsf{Q}}$ 

· Submit the appropriate User

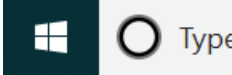

**The KICCS PORTAL USER GUIDE will provide step by step directions to set up an account. We suggest you print or save this document as a reference.**

**Need Help?** 

**Contact the KICCS Help Desk:**

**1-866-231-0003 Option 6**

# KICCS PORTAL USER **GUIDE**

User Guide to request a citizen (CIT) account and provider or STARS **QEI** online features

## Setting Up A Kentucky Online Gateway (KOG) Account

## <https://chfs.ky.gov/agencies/dcbs/dcc/Pages/kiccsportal.aspx>

STEP #1: Each user will establish their own KOG Account.

STEP #2: Each user will request access to KARES/National Background Check Portal

STEP #3: Each user will complete the electronic request for KICCS access and submit the Provider Portal Agreement for approval.

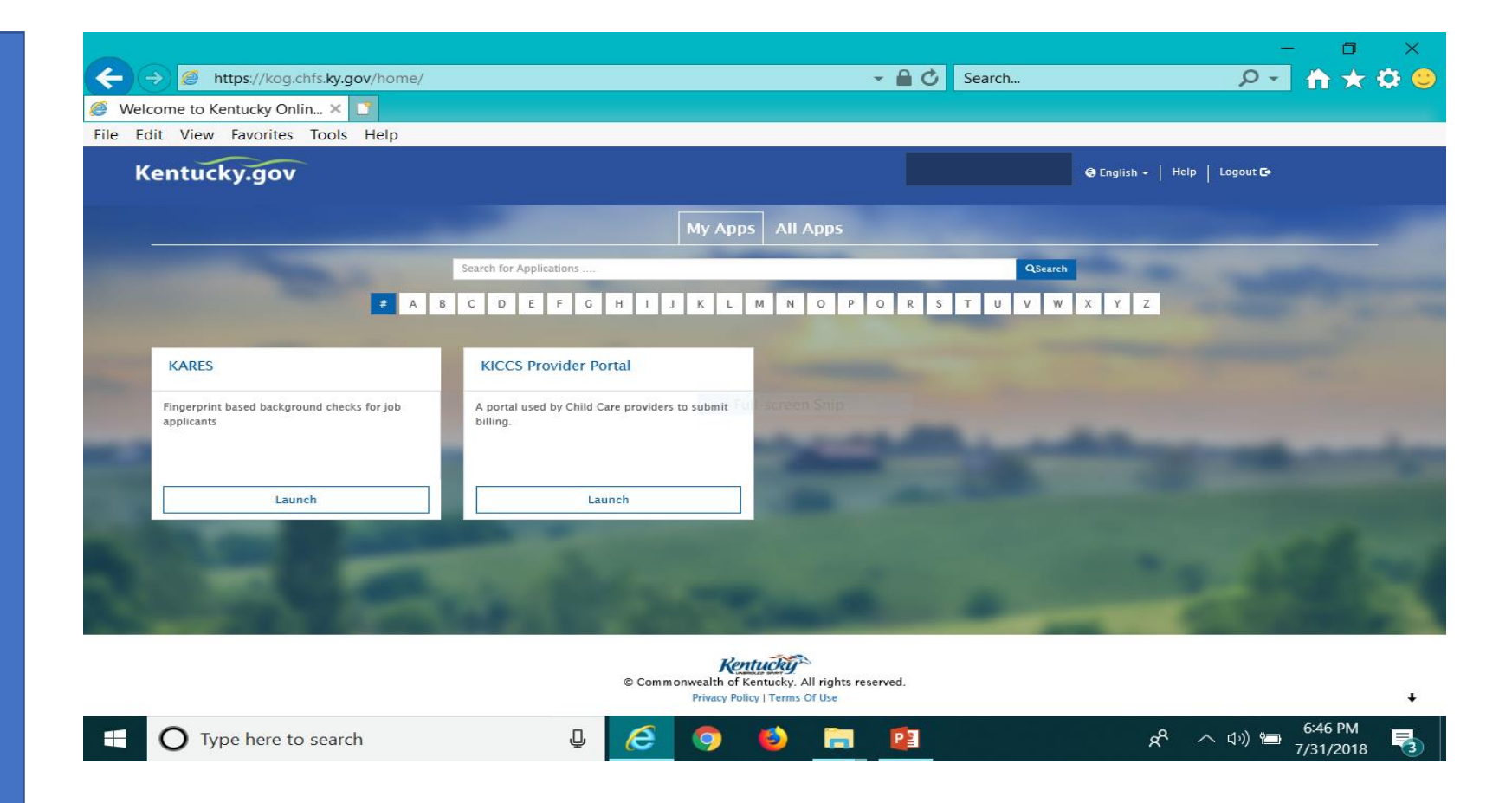

## <https://chfs.ky.gov/agencies/dcbs/dcc/Pages/kiccsportal.aspx>

To create an account:

### Click on the green "Create Account" button.

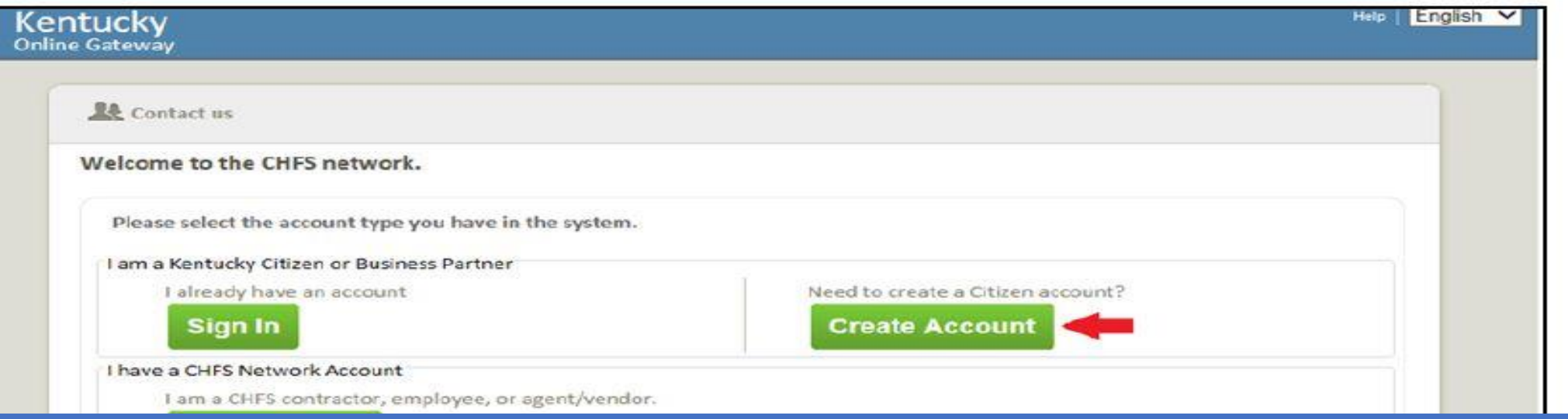

### **Guidelines**

- Each user must establish their own account using their personal email address.
- Typically the owner, director and assistant director set up personal KOG accounts.
- Do not set up a center account to be shared by multiple users.
- Do not share your account or passwords with another user.

#### Kentucky Online Gateway

#### Ayuda Español V

#### **Gateway Inicio de** Sesión

Inicia sesión con tu Cuenta de Kentucky Online

Gateway.

Nombre de Usuario o ¿Olvidó Nombre de Usuario?

¿Olvidó Contraseña?

Dirección de Correo Electrónico

brummal.murphy@uky.edu

Contraseña

........

Iniciar la sesión

#### ¿Todavía no tiene una

Cuenta Ciudadana de Kentucky Online Gateway?

**Crear Una Cuenta** 

#### **ADVERTENCIA**

Este sitio web es propiedad de Commonwealth de Kentucky. Esto es para notificarle que sólo está autorizado para utilizar este sitio, o cualquier información obtenida a través de este sitio, para los fines previstos. Acceso sin autorización o la divulgación de información personal y confidencial pueden ser castigados con multas bajo la ley estatal y federal. Acceso sin autorización a este sitio web o el acceso en exceso de su autorización también puede ser castigado criminalmente. Commonwealth de Kentucky sigue las pautas aplicables federales y estatales para proteger la información de uso indebido o acceso no autorizado.

Use this box to access the portal in English or Spanish.

Reenvíe correo electrónico con

verificación de cuenta

# Name Based Background Checks

*Section 2: Processing Background Checks During a Pandemic*

- Used for all staff under the age of 18
- During Pandemic used for all staff who are new to child-care
- During Pandemic used for all staff who are not current in the KARES/NBCP Portal

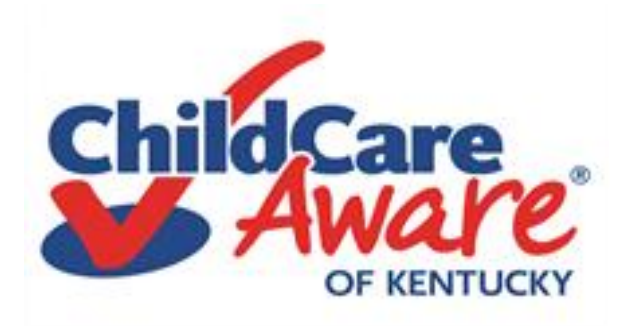

## NAME BASED Background Checks – Central Registry/Child Abuse and Neglect (CAN)

#### **CHILD CARE CENTRAL REGISTRY CHECK**

#### **STATE AND/OR FEDERAL LAW REQUIRES A CHILD ABUSE/NEGLECT (CAN) CHECK AS A CONDITION OF EMPLOYMENT OR SERVICE AS A CHILD CARE/DAY CARE STAFF MEMBER FOR THE FOLLOWING:**

A Licensed Child-Care Center Employee, Volunteer, or Adult Household Member (922 KAR 2:090)

\_\_\_\_\_\_\_\_\_\_\_\_\_\_\_\_\_\_\_\_\_\_\_\_\_\_\_\_\_\_\_\_\_\_\_\_\_\_\_\_\_\_\_\_\_\_\_\_\_\_\_\_\_\_\_\_\_\_\_\_\_\_\_\_\_\_\_\_\_\_\_\_\_\_\_\_\_\_\_\_\_\_\_\_\_\_\_

A Certified Family Child-Care Home Employee, Volunteer, or Adult Household Member (922 KAR 2:100)

A Registered Child Care Provider Applicant or Adult Household Member (922 KAR 2:180)

Private Child Care Employee (KRS 199.466)

Out of State Child Care Employee (42 U.S.C. 9858f, 45 C.F.R. 98.43)

**Other** (If none of the above categories is applicable, please explain the reason for requesting a child abuse or neglect check, including the statutory or regulatory authority for the request):

PERSONAL INFORMATION REGARDING THE INDIVIDUAL SUBMITTING TO A CHILD ABUSE OR NEGLECT CHECK (Please print and submit identifying information such as a copy of your driver's license, social security card, or birth certificate):

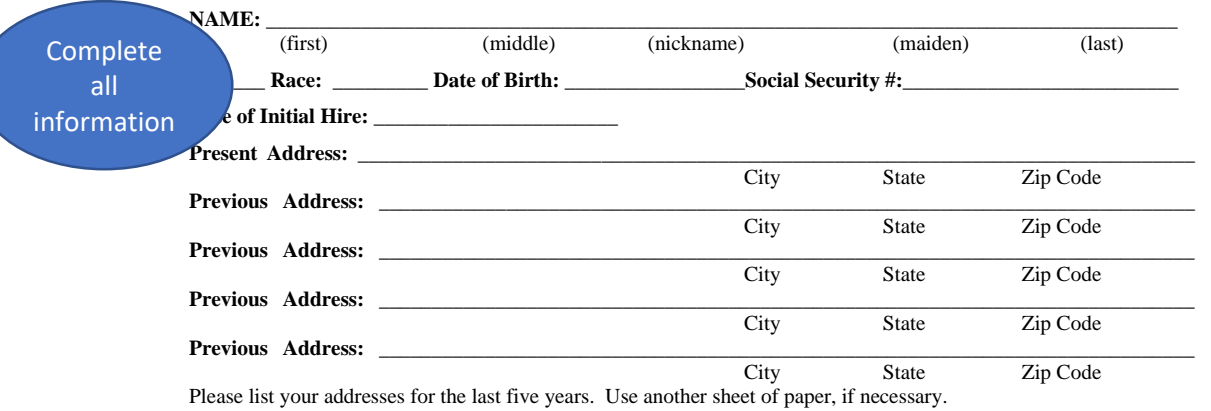

Don't Mail It Scan to: chfsdccnbcp@ky.gov **rder made payable to the "Kentucky State Treasurer" in the amount of ten dollars (\$10.00) must quest to process a Child Abuse or Neglect Check. The Child Abuse or Neglect Check will NOT here h be provided without payment.** Mail check or money order and this completed form to: **Cabinet for Health and Family Services Department for Community Based Services Division of Child Care 275 East Main St., 3C-F Frankfort, Kentucky 40621**

Authorization to Complete an Abuse and Neglect Check

parent/legal guardian of authorize the Division of Child Care (DCC) to complete a Child Abuse and Neglect (CA/N) check on my child. I weive any right to claim the request is an invasion of privacy as it is made with my consunt. release DCC from any liability regarding the release of any abuse and neglect information gathered in this background check.

Parent/Legal Guardian Signature

All Staff Regardless of Age Must Have A Child Abuse and Neglect Check (CAN). Staff under 18 must include a signed authorization from parent/guardian.

Date

**Copies of these forms can be found on the Tips and Tools page under Background Checks: <https://www.childcareawareky.org/tips-and-tools/>**

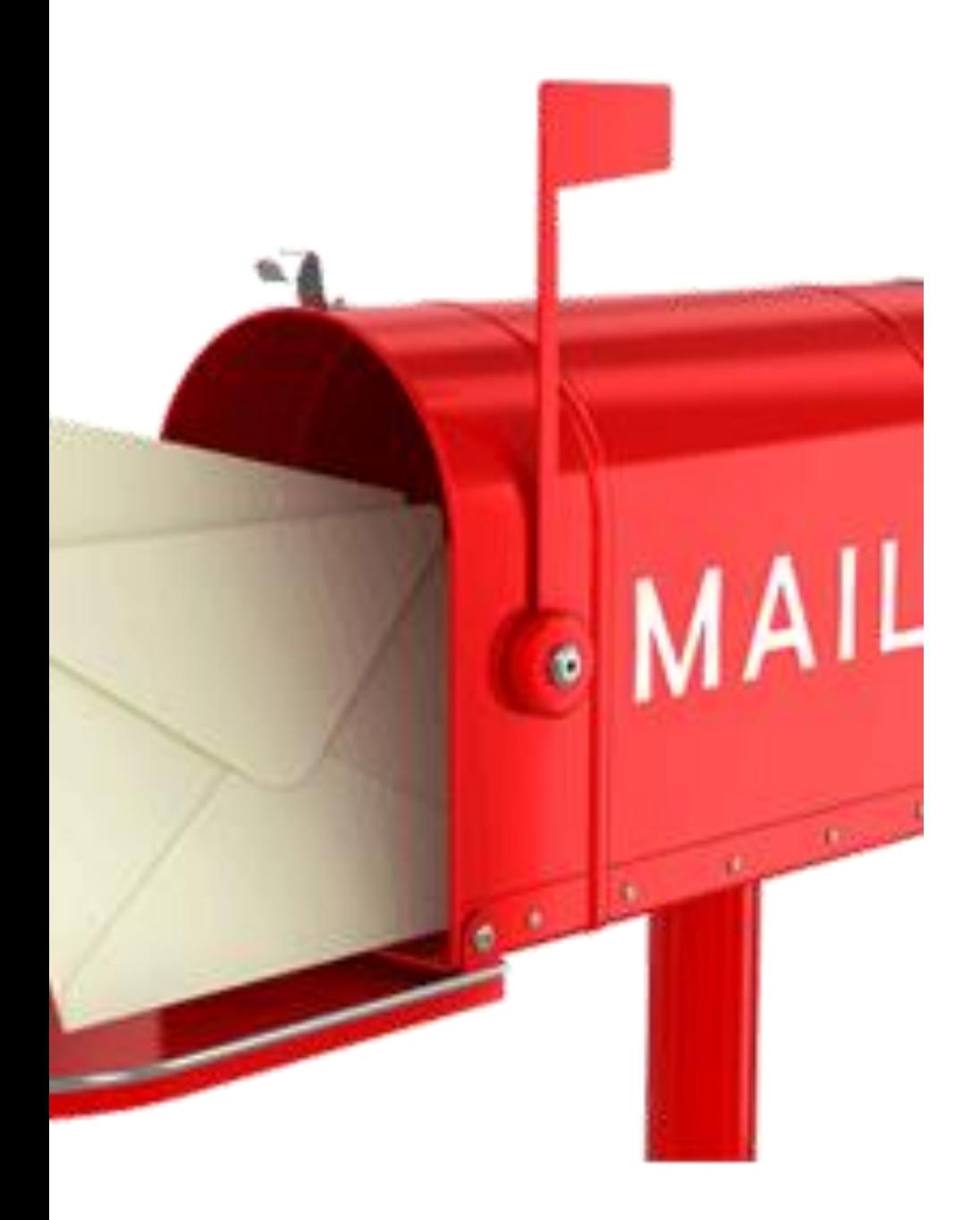

Processing the Central Registry Check (CAN Check) During the Pandemic

- DO NOT MAIL THE CENTRAL REGISTRY CHECK (CAN Check)
- THERE IS CURRENTLY NO CHARGE FOR COMPLETION OF THE CENTRAL REGISTRY CHECK (CAN Check)
- THE CENTRAL REGISTRY CHECK AND COPY OF PERSON'S I.D. MUST BE SCANNED TO THE BACKGROUND CHECK TEAM AT DCC:

[CHFSDCCNBCP@KY.GOV](mailto:CHFSDCCNBCP@KY.GOV)

## **NAME BASED Background Checks Criminal Record Check**

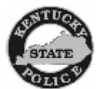

REQUEST FOR CONVICTION RECORDS - EMPLOYMENT/PROFESSIONAL LICENSE

Request is made for any record of conviction found in the files of the Kentucky centralized criminal history record<br>information system regarding the person identified herein. This information shall be released to:

#### **Agency/Organization Name and Address**

#### **ACKNOWLEDGMENT BY APPLICANT**

I am requesting that the Kentucky State Police provide the above named agency/organization with any record of conviction<br>found in the files of the Kentucky centralized criminal history record information system. I know tha inspect my criminal history record and to request correction of any inaccurate information. If I do not exercise that right, I agree to hold harmless the Kentucky State police and any Kentucky State Police employee(s) from any claim for damages arising from the dissemination of inaccurate information

#### APPLICANT INFORMATION (PLEASE PRINT)

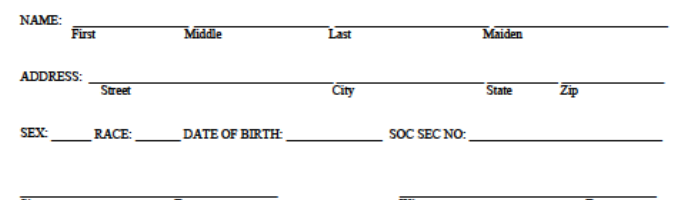

**INSTRUCTIONS:** 

#### Requesting agencies/organizations should ensure that all application information is completed

Requesting agencies/organizations should forward a check or money order made payable to the Kentucky State Treasurer in the amount of \$20.00 for each submitted form. Requests should be accompanied by two, self -addressed stamper envelopes - one bearing the name and address of the requesting agency/organization and the other bearing the name and address of the requesting agency/organization and the other bearing the name and address of the applican

#### The Kentucky State Police will charge a \$25.00 fee on each returned check.

**RETURN THIS FORM TO:** 

**Kentucky State Police** Criminal Identifications and Records Branch Criminal Records Dissemination Section 1266 Louisville Road Frankfort, KY 40601

Visit us online @ http:\\kentuckystatepolice.org

Two Options: KSP or AOC Online All staff over the age of 18 must have a criminal check. Staff under 18 are not required to have a criminal check.

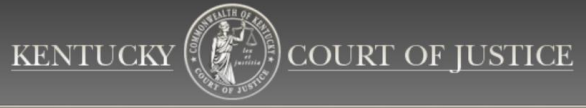

#### ----------------Courts  $\star$  Administrative Office of the Courts  $\star$  Commissions & Committees  $\star$  Court Programs  $\star$  Resources  $\star$

Net / Administrative Office of the Courts / Criminal Record Reports

#### **Criminal Record Reports**

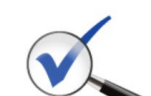

The Administrative Office of the Courts offers criminal record reports to individuals, businesses, licensing agencies, government entities and others for a \$25 fee.

The information comes from CourtNet 2.0, the AOC's statewide database that collects court information from the local case management system in all 120 Kentucky counties. CourtNet 2.0 contains millions of records that

tover all misdemeanor and traffic cases for at least the last five years and felonies dating pack to 1978. Criminal record reports are based on historic court activity and do not contain 49.90 **Contract Contract Contract** 

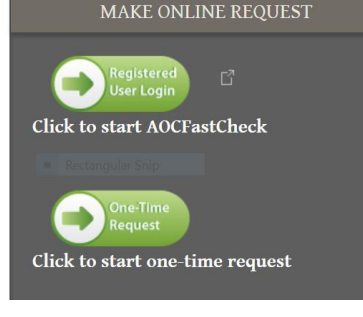

Copies of all forms and links to AOC can be found on the Tips and Tools page under Background Checks: https://www.childcareawareky.org/tips-and-tools/

**Revised 10/08** 

## Out of State Background Checks

<https://chfs.ky.gov/agencies/dcbs/dcc/Pages/nationalbackgroundcheck.aspx>

### <https://www.childcareawareky.org/tips-and-tools/>

Child Care Aware Staff will refer you to the Division of Child Care Background Check Team at (502) 564-2524 for questions regarding out of state background checks. The Tips and Tools page redirects you to DCC where you will find this form. Please be sure you submit requests for Sex Offender Registry, Child Abuse and Neglect and Criminal Record Check:

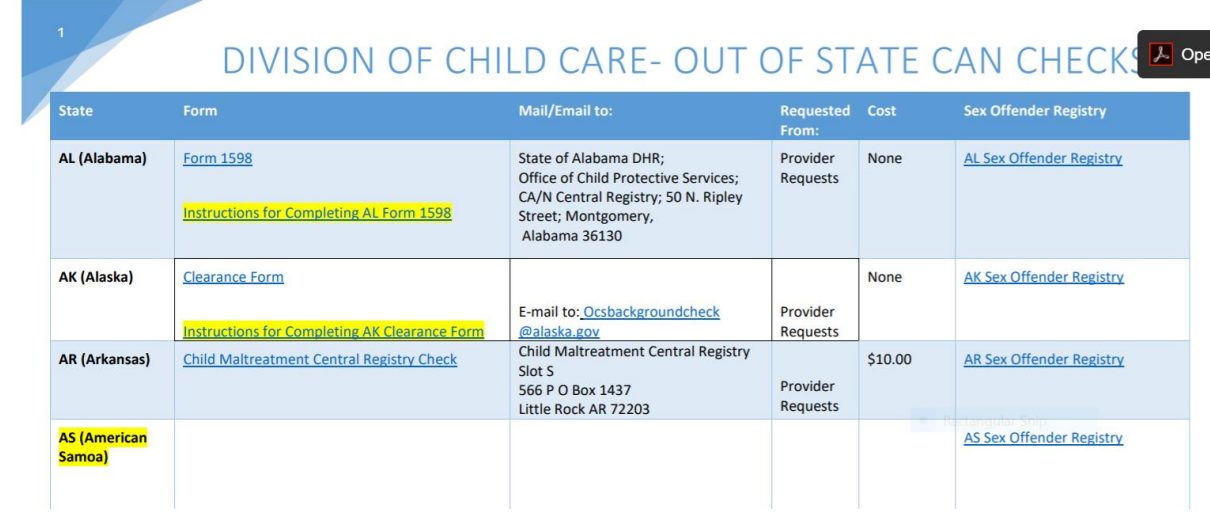

For staff that have not resided in KY for 5 years: Child Abuse and Neglect Registry Sex Offender Registry Criminal Record Check

Guideline #1: Staff must not work alone until the results of all out of state checks have been received or until 30 days has passed.

Guideline #2: What if the state does not respond or refuses to provide results? Kentucky can't force another state to comply with our regulatory requirements. Just maintain the communications on file for review.

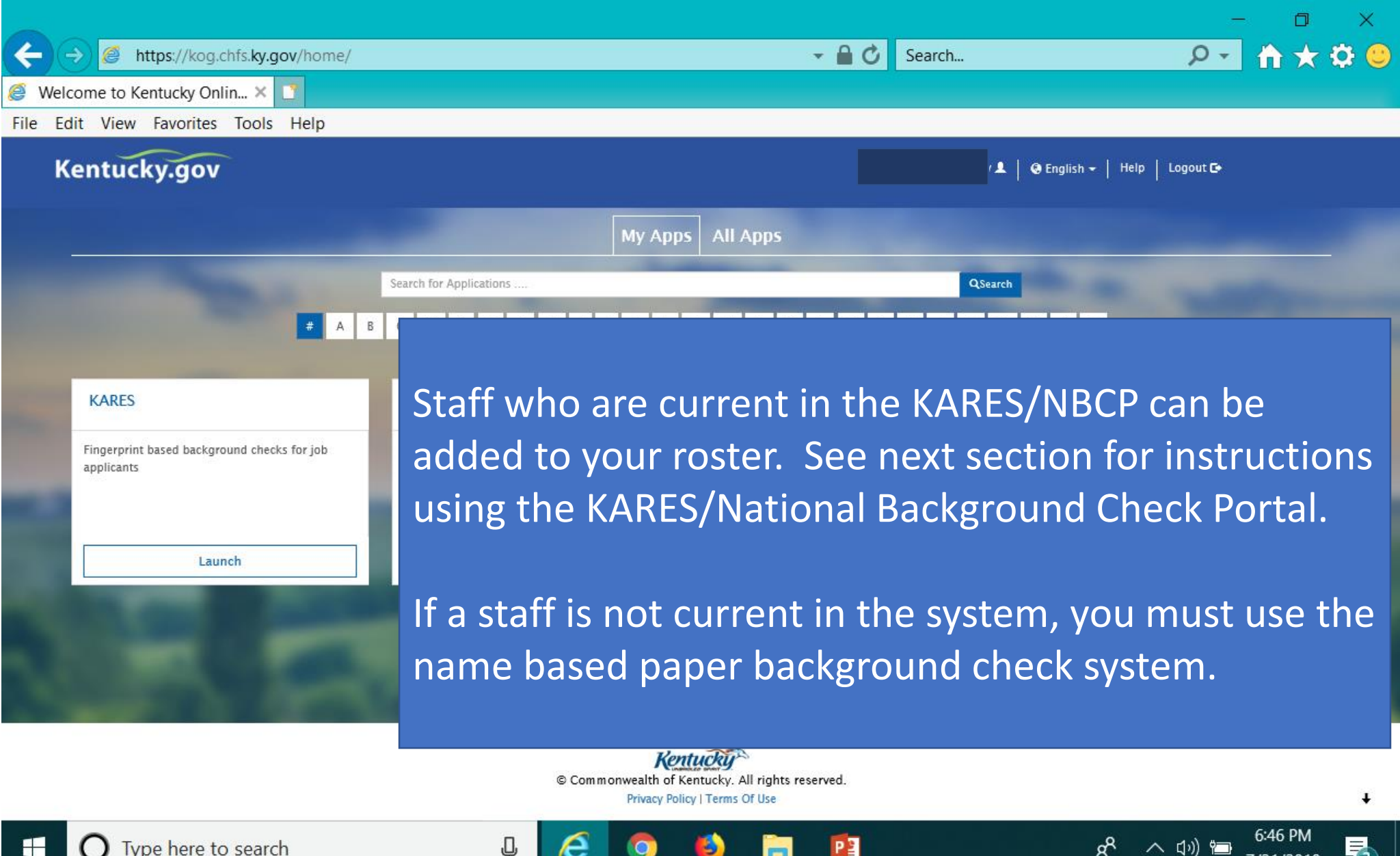

Type here to search

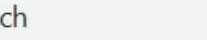

7/31/2018

# How do I now if a staff is current in the system?

*If the staff has been unemployed for 120 days they are no longer current in the NBCP.*

If you are unsure of the exact timeframe and want to check and see if someone is still current you have two options:

- $\checkmark$  The best thing to do is the email the background check team at DCC at [chfsdccnbcp@ky.gov](mailto:chfsdccnbcp@ky.gov) and ask them to check the status of the potential staff person.
- $\checkmark$  Or as you complete the steps in the KARES/NBCP you will be charged \$20.00 for a person who is current in the system. If the person is not current the cost will be \$38.00. STOP – don't go further. You must use the paper background check forms!

# KARES APP

*Section 3: The National Background Check Portal*

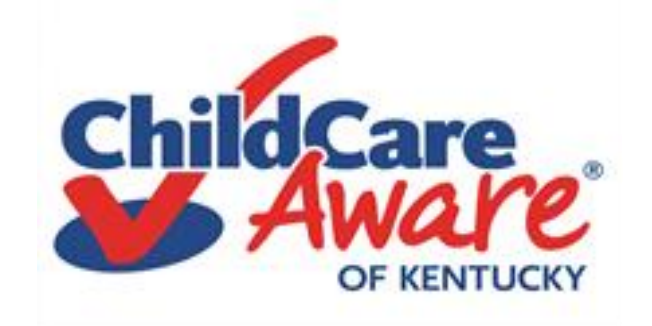

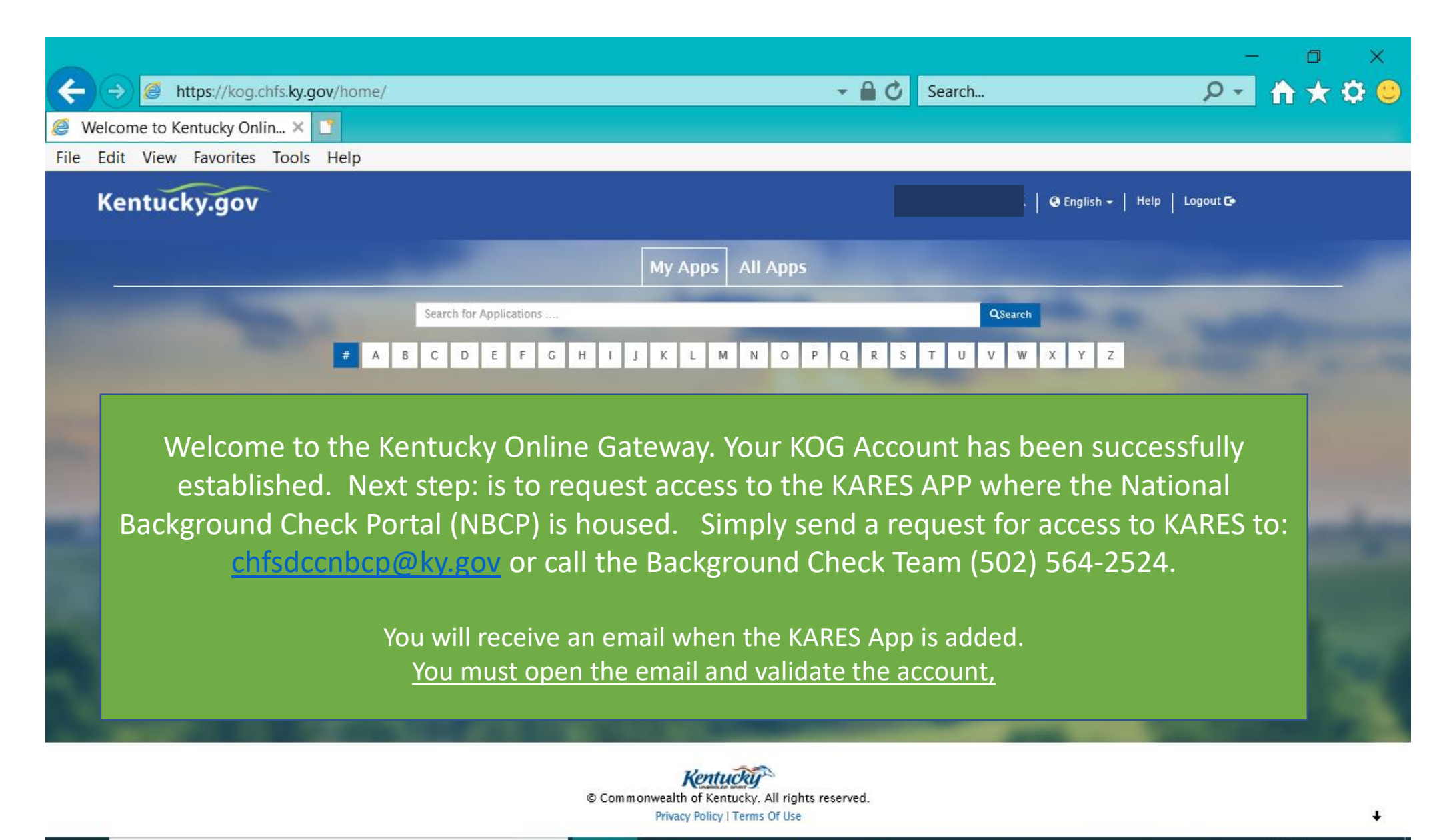

6:46 PM

7/31/2018

 $R^8$ 

ヘ (小) 1■

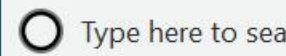

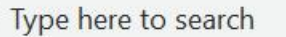

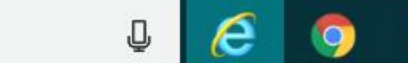

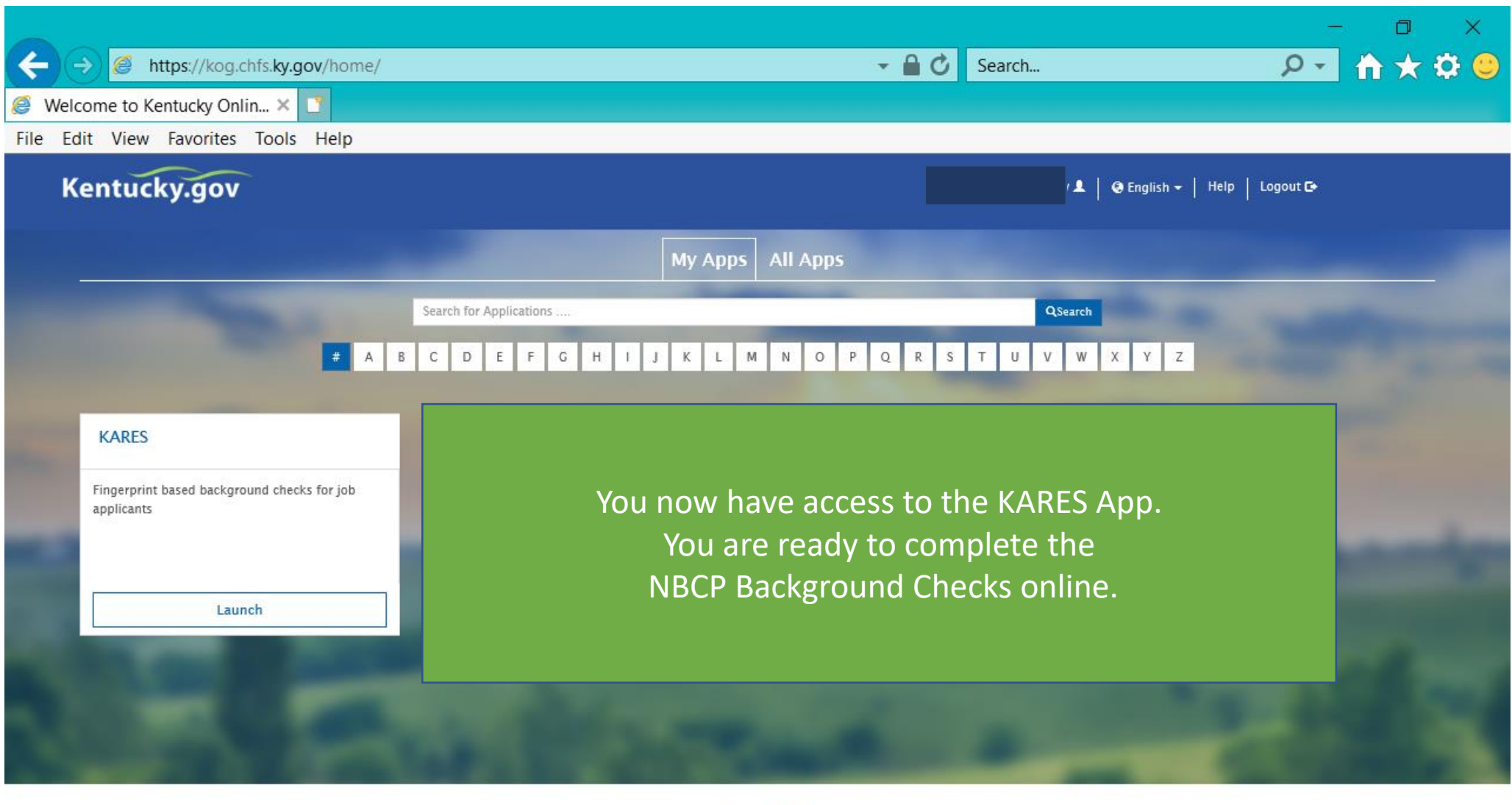

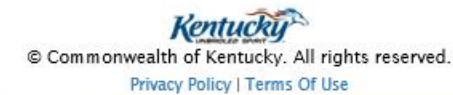

B.

PE

**Fil** 

J

e

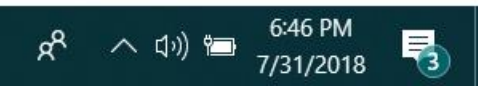

 $\ddot{\phantom{0}}$ 

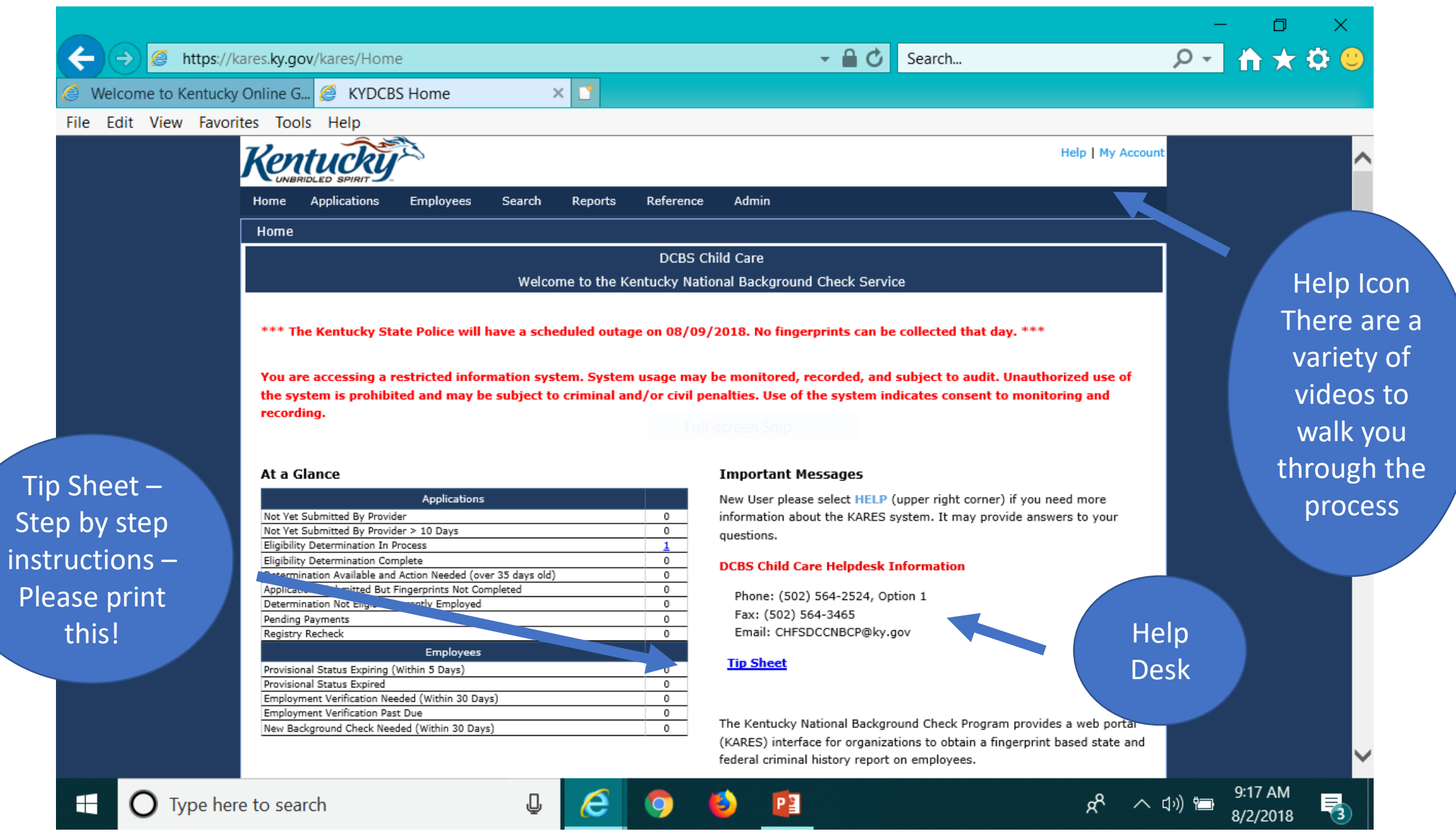

# The KICCS Portal

*Section 4: Kentucky's Integrated Child Care System* 

Child Care Assistance Program Billing Complete Plan of Correction for DRCC Submit Reports for Kentucky All Stars

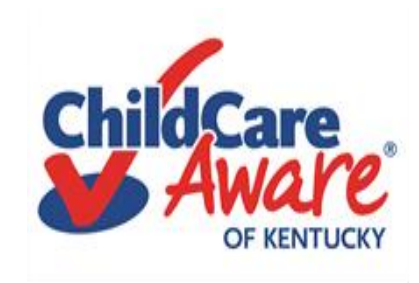

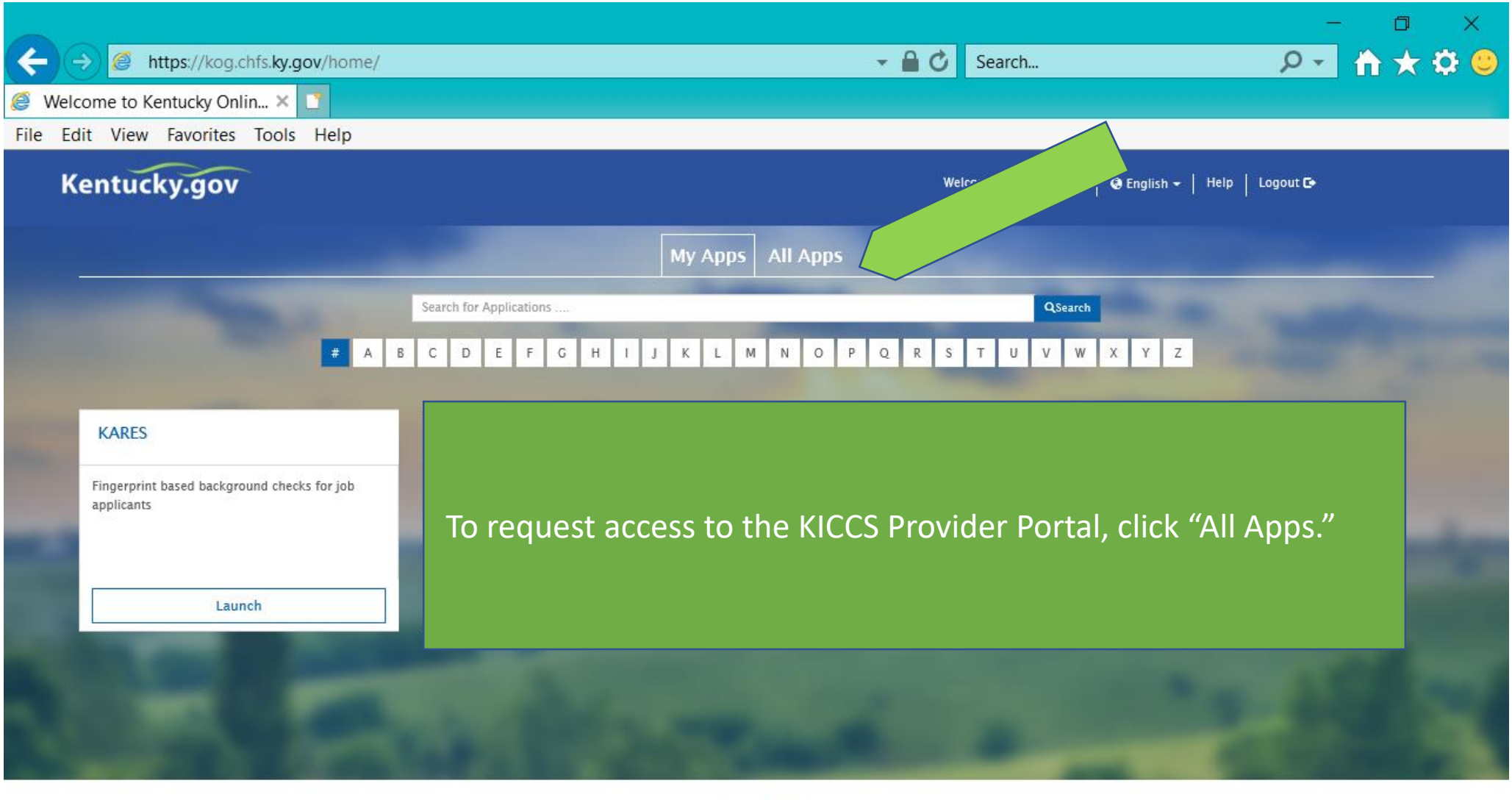

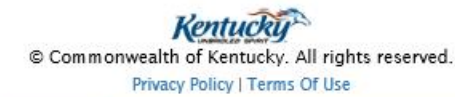

Ð

PE

E

Q

e

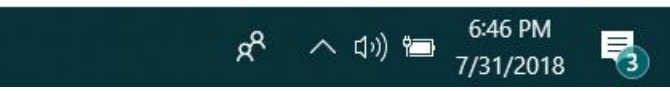

 $\ddotmark$ 

门 × ← A https://kog.chfs.ky.gov/home/  $\mathbf{v}$  . S Welcome to Kentucky Onlin... × <mark>■</mark> File Edit View Favorites Tools Help On the "All Apps" page, scroll down Kentucky.gov until you find KICCS Provider Portal My Apps All Apps Click on "Enroll"Search for Applications **EXECPLEFETIELLE**NOPERTUV CHFS BI HSSMB EXT Benefind CHFS External SharePoint Sites HSSMB Business Objects reports can access<br>externally. Learn about public assistance program and apply for SharePoint Web Application Enables site access via all Allows public to create, update and view their<br>accounts (custodial and non-custodial parents) Enroll **Enroll as Citizen** Enroll CLPPP **CSE Monthly Invoicing Portal CSE Policy and Procedures EDRS** EDRS Electronic death reporting system Hospitals,<br>funeral homes are required to use EDRS to report<br>deaths in KY. EDRS is a report critical 24/7<br>application. Application to track Lead Poisoning Allows contracting officials to enter their expenses; Allows caseworkers to view Policy Enroll Enroll Enroll **GenTrack HANDS** i-Twist **KADAP** Small generic applications almost 300 in GenTrack<br>and almost 100 in GenLog. Supports entry and<br>tracking of generic information. TWIST is the Commonwealth of Kentucky's automated<br>case management system designed to slupport the<br>frontline social services delivery effort that is<br>operated under the aegus of the Cabinet for Health<br>and Family Services (CH Application to monitor worker services to pregnant<br>women, first time parents, Used to enter applicatio<br>whether clients are eligi<br>program (Ryan White Gr information to determine<br>e for the drug assistance Enroll Enroll Enroll Kentucky Diabetes Contact Kentucky Medicaid's Pharmacy Member Portal KHIE Coordinating Council & Comm **KICCS Provider Portal** A portal used by Child Care providers to submit<br>billing. Holds demographic information regarding<br>professionals in the Diabetes field. Creates contact<br>lists, mailing labels, name tags, etc. Sharepoint for KHIE Coordinating Council and<br>Committees Medicaid Member Pharmacy Portal Enroll Enroll Enroll Enroll KY Diabetes Resource Directory **KY MMIS Interchange** KYFIRST **NEDSS** The Kentucky Medicaid Management Information<br>System (KYMMIS) is a claims processing and retrieval<br>system, The Current KYMMIS is hosted and<br>plaintained by DXC formerly Hewlett Packard<br>Enterprise (HPE). National Electronic Disease Surveillance System<br>Enables KPDH reportable disease staff to report<br>disease information to the Center for Disease<br>Control. Web based application, available to public listing all<br>Diabetes resources by county, city, 2ip code so that<br>an individual would be able to search for information<br>in their region Kentucky Food Inspection Regulatory Standards Tool 6:48 PM  $x^8$ 喝 PE H  $\bigcap$  Type here to search B) E ヘ (小) 1■ 7/31/2018

https://kog.chfs.ky.gov/request/external/SelectRole.aspx#DivAlertContainer

 $\Box$ 

Welcome to Kentucky Online G...  $\left| \bigotimes \right|$  Kentucky Online Gateway - ...  $\times$   $\left| \right|$ 

File Edit View Favorites Tools Help

←

Select the roles you wish to request or remove for the (KICCS Provider Portal)

#### **Available Roles** Roles **PreRequisites** Request  $\Box$ **Technical Notes Assistance Technical Notes Assistance Current Roles** Roles Remove  $\Box$ Print\_PBF **Print Provider Billing Form**  $\Box$ **Print\_Remittance Print Remittance**  $\Box$ Process\_Prov\_Ren\_Chng\_CMP\_POC Submit Renewal & Change Applications, Pay Civil Monetary Penalties, Submit Plans of Correction  $\Box$ Save PBF **Save Provider Billing Form**  $\Box$ Send\_PBF Send Provider Billing Form  $\Box$ View PBF **View Provider Billing Form**  $\Box$ ALL\_STARS **ALL STARS**  $Next$

Add or remove roles by clicking in the boxes. Most providers should add all roles except **Technical Notes** Assistance. Check with your Health and Safety Coach for guidance.

Click Next .....

ヘ (小) 1■

 $R^8$ 

7:35 PM

7/31/2018

喝

 $\bigcap$  Type here to search

H

Privacy | Terms of Use

J

e

 $\bullet$ 

э

Copyright ©2018 Commonwealth of Kentucky All Rights Reserved.

PE

ы

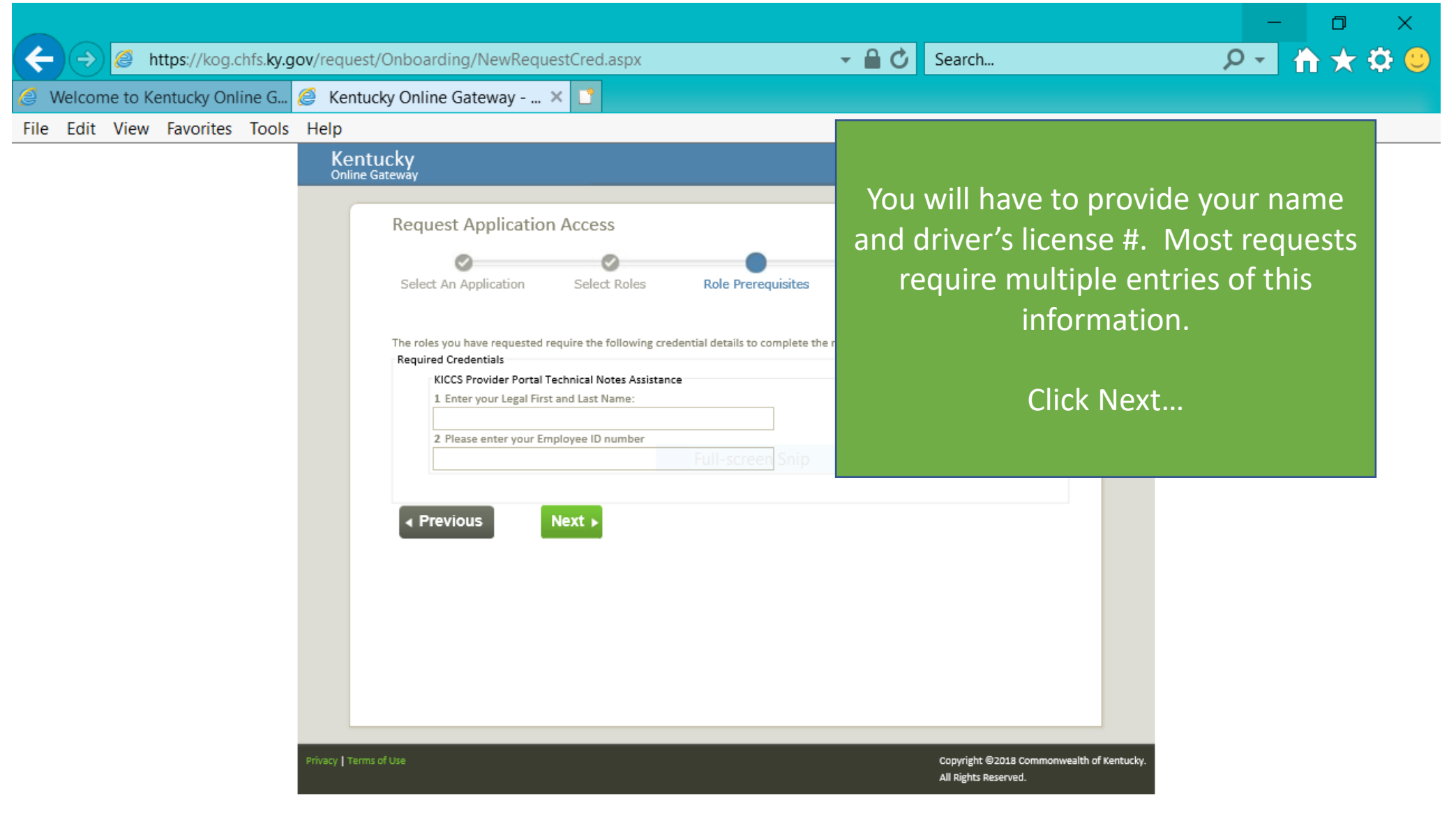

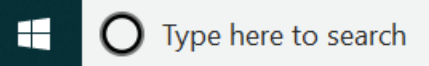

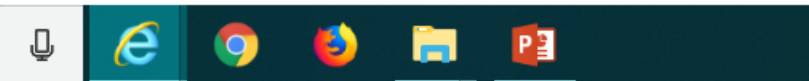

 $R^2 \sim 10$ ) **1** 7:36 PM

喝

e https://chfs.ky.gov/agencies/dcbs/dcc/Pages/kiccsportal.aspx

**&** KICCS Provider Portal Launc... X

File Edit View Favorites Tools Help

 $Kv -$ Mebsite of the Commonwealth of Kentucky

> **KENTUCKY** Cabinet for Health and **Family Services**

Department for Community Based Services → Division of Child Care → KICCS Provider Portal Launch Site →

**IMPORTANT** In addition to setting up an online account, each user must complete a written Provider Portal **Agreement. The KICCS Provider Portal account** is not activated until the written agreement is received and approved.

#### HILD CARE **Provider Portal Launch Site**

۱s

der Portal is used by child care providers to submit documents for the Child Care Assistance Program, of Correction for Division of Regulated Child Care and Intation and receive correspondence for the All STARS

(ICCS HelpDesk for help creating an account, navigation system issues related to the Provider Portal.

J

ankfort): (502) 564-0104, Option 5 ee: (866) 231-0003, Option 6

#### *<u>I</u>* STARS

Beginning June 25, Licensed and Certified child care providers will be able to do the following using the Provider Portal:

· submit Standards Checklist and upload supporting

### **Print the PROVIDER PORTAL USER**

News Contact Us

Search

6:33 PM

7/31/2018

巪

∧ ⑴ 酒

**AGREEMENT** 

Services

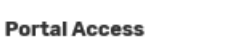

Agencies

**KICCS Provider Portal** 

#### **Become a KICCS Portal User**

- Review the KICCS Portal User Guide of for instructions to create a KY Online Gateway citizen account
- · Child care providers print and follow the instructions on the Provider Portal User Agreement M
- · University of Kentucky STARS staff (QEI) print and follow the instructions on the QEI User Agreement M

Have an existing KY Online Gateway citizen account?

• Log into your account

 $\overline{\mathbf{o}}$ 

- · Request access to the KICCS Provider Portal
- · Submit the appropriate User

Hint: Print the **Provider Portal** Agreement and submit it for approval. Don't forget to send a copy of your I.D.

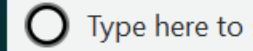

Type here to search

#### **PROVIDER PORTAL USER AGREEMENT, 3 pages**

DIVISION OF CHIRE Care (DCC) Division of Regulated Child Care (DRCC)

#### Kentucky Integrated Child Care System (KICCS) Provider Portal Access Agreement

#### Form and Online Request Instructions

#### **General Procedure**

To obtain access to the KICCS Provider Portal and its online features, an applicant must have a citizen account accessible through the Kentucky Online Gateway (KOG), submit a legible copy of their driver's license or state photo ID, and complete and submit this form. Please type or complete this form in ink. All information must be accurate and complete, and the form must contain the appropriate authorized signature(s) from an owner or authorized agent registered with the Kentucky Secretary of State's Office. Once the form is completed, it must be submitted to CHFS for approval.

- Step 1: Print this form. Submit one form for each user requesting an account and for each license number to which the user needs access.
- Step 2: Follow the instructions available on the KICCS Provider Portal Launch Site https://chfs.ky.gov/agencies/dcbs/dcc/Pages/kiccsportal.aspx\_to create a citizen account or request KICCS portal roles through the KOG. If you need help completing the online request, contact the KICCS Help Desk (502) 564-0104, Option 6, or toll free at 866-231-0003, Option 6.
- Step 3: Complete ALL fields of the form. Handwritten information must be legible. Access will not be granted if the user information is incomplete or illegible.
- Step 4: Please ensure the administrator signature line is signed by the owner or registered agent documented with the Kentucky Secretary of State.
- Step 5: Submit the completed form, a copy of your driver's license or valid photo ID issued by the state electronically to fax number 502-564-3464 or by email: Portal.Access@ky.gov.

If you prefer, you may mail these documents to:

Division of Child Care ATTN: CCAP Portal Administrator 275 E. Main St, 3C-F Frankfort, KY 40621

NOTE: Please enlarge and lighten your driver's license before faxing. It will make the image easier to read

For questions or assistance, please call the help desk at (502) 564-0104, Option 6, or toll free at 866-231-0003, Option 6.

**Helpful Hint Page #1:** Instructions on how to complete

the form, including how and where

to submit the completed document

Commonwealth of Kentucky Cabinet for Health and Family Services (CHFS) Division of Child Care (DCC) Division of Regulated Child Care (DRCC)

#### Kentucky Integrated Child Care System (KICCS) Provider Portal Account Agreement

#### **SECTION 1: USER INFORMATION**

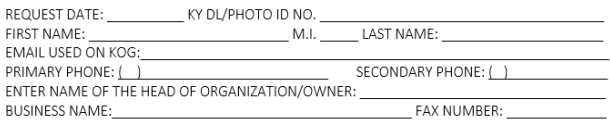

CERTIFIED, LICENSED OR REGISTRATION (CLR) NO.

(If you have multiple centers and need additional space, attach a separate piece of paper listing the information for each center including the business name for each C.L.R).

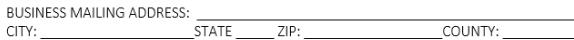

#### SECTION 2: KICCS PROVIDER PORTAL ACCOUNT USER AGREEMENT

By accepting this user agreement, I acknowledge I have been made aware of my responsibilities to protect the confidentiality of the information in the KICCS Provider Portal Account. I am only permitted to use KICCS Provider Portal Account for the purpose of reporting child care activity for payment, submitting for Renewal, and/or submitting Provider Change Request applications online. I acknowledge I have been made aware that misuse of the information may potentially lead to penalties and/or system revocation.

As an authorized user, I agree to the following terms of use:

1. I agree to make only authorized use of any information in the KICCS Provider Portal Account. I agree to not divulge the contents of any record except as permitted by state or federal law.

2 Lagree not to share any user name or password information. Lacknowledge Lam responsible for

Any misuse of the KICCS Provider Portal Account or its information may lead to temporary revocation of access privileges, permanent loss of access privileges or penalties under state and/or federal law.

#### SECTION 3: AUTHORIZATION SIGNATURE FOR ALL ACCOUNT REQUESTORS

I attest to the best of my knowledge the information provided above is true, accurate, and complete and that I have read and agree to the KICCS Provider Portal Account user agreement terms within this document.

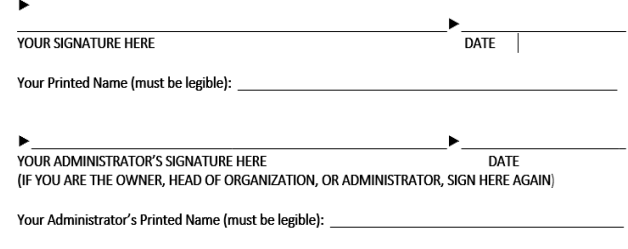

Section 4 is for the Division of Child Care/Division of Regulated Child Care staff only. Do NOT write below this line.

#### SECTION 4: AUTHORIZATION SIGNATURE(S) FOR CCAP ADMINISTRATORS ONLY

I certify the job duties of the User require access to the program(s) requested and the access complies with appropriate use as specified in the KICCS Provider Portal Account User Agreement.

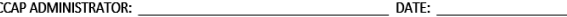

#### **Helpful Hint Page #2:**

Each user must set up their own account Each user may have access to multiple accounts, simply attach a form with the license # of each center you need to access.

**DO NOT SHARE USER ACCOUNTS** 

**Helpful Hint Page #3:** Be sure the application is signed by the licensee or person authorized to sign documents. Attach a copy of your photo ID.

Hint: The agreement will be reviewed and approved. At that time you will receive an email confirming approval of your account.

YOU MUST OPEN THE EMAIL AND VALIDATE THE ACCOUNT IF NEEDED!

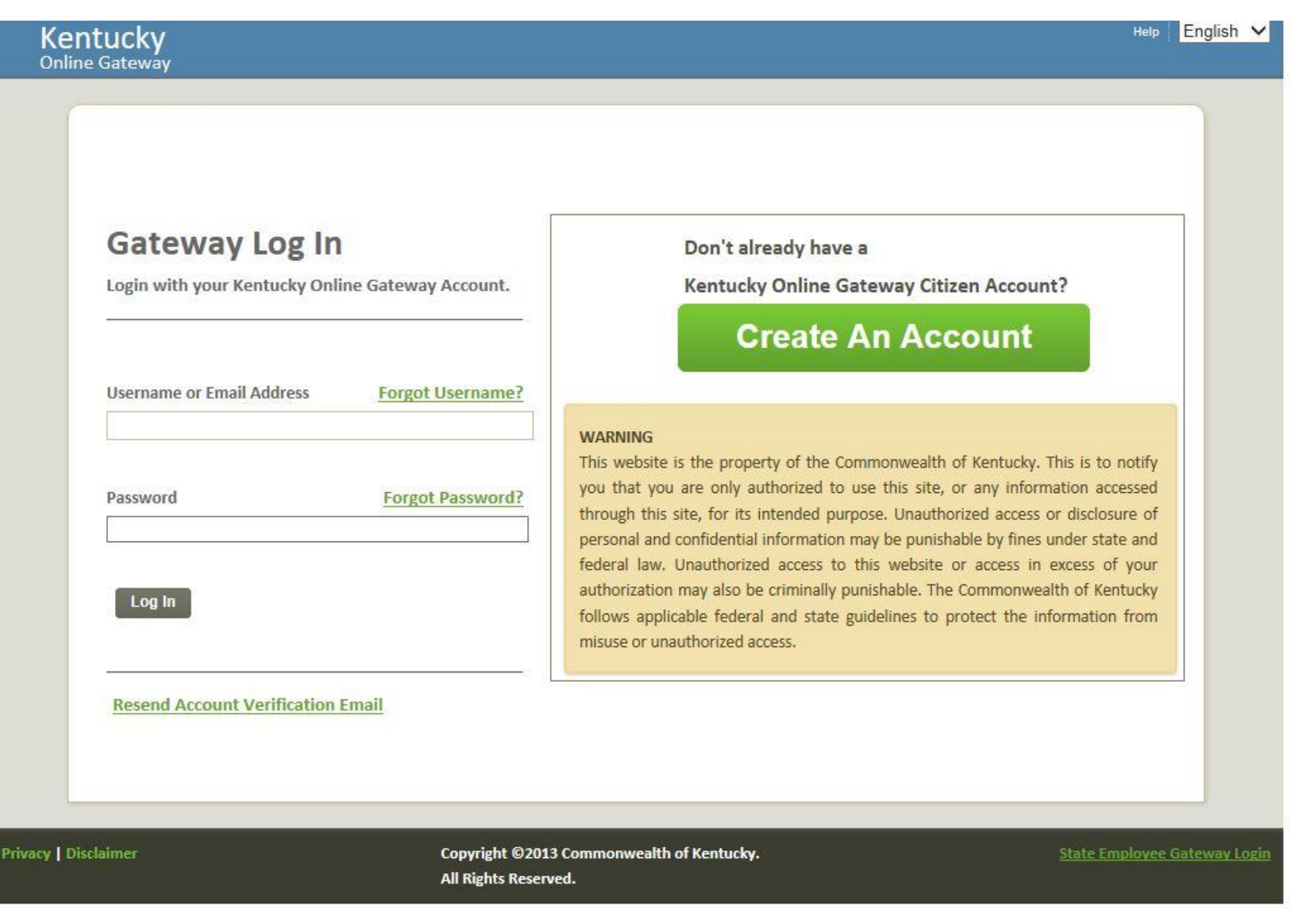

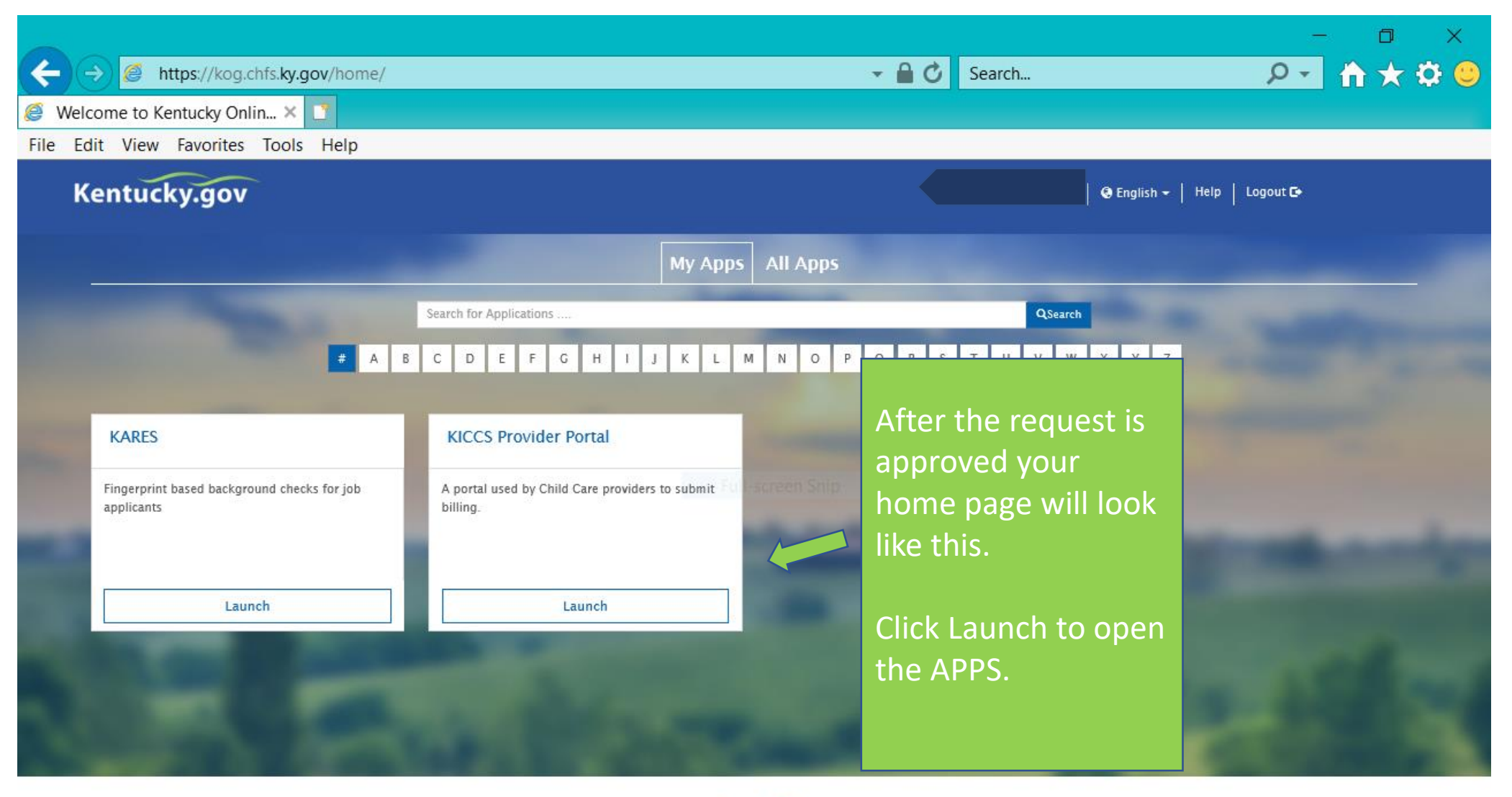

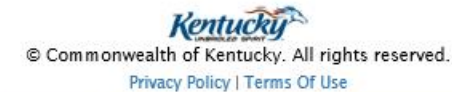

Ð

PE

E

J

e

 $\bullet$ 

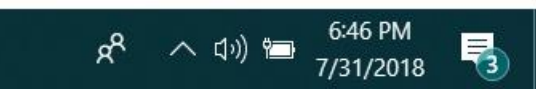

 $\ddotmark$ 

## Need on-site assistance?

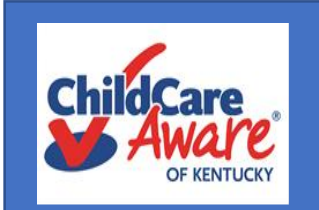

Child Care Aware Health and Safety Coaches are available statewide to provide technical assistance

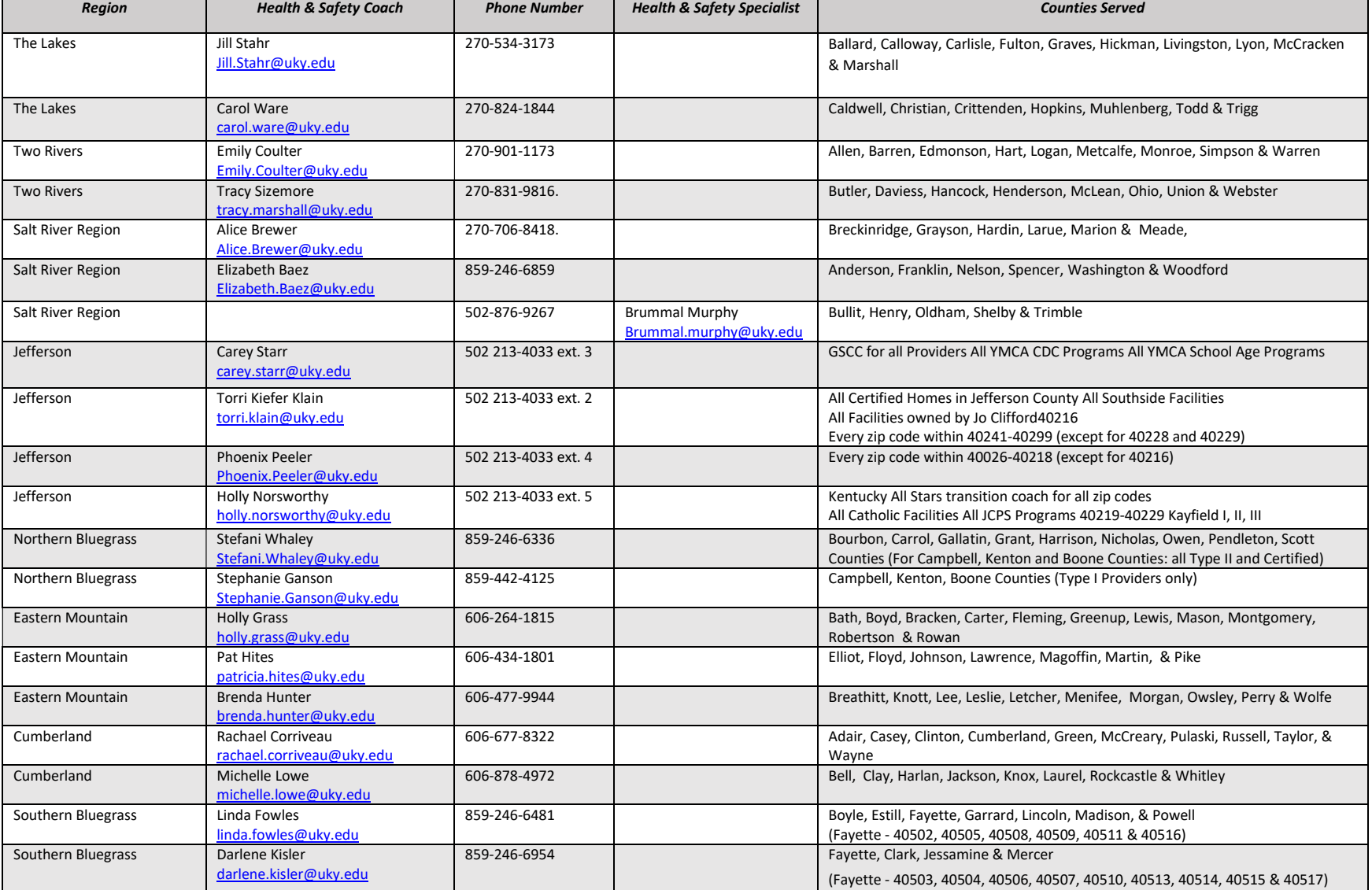

## Who Do You Call For Help?

### **Access to KICCS or the Kentucky Online Gateway**

*For KICCS system and technical issues:*

KICCS Portal Help Desk Phone: (866) 231-0003, Option 6 (toll free) (866) 231-0023 Option 6 (toll free) (502) 564-0104, Option 6 (in Frankfort) KICCS Portal Help Desk Email:

[CHFS.KICCSHelpDesk@ky.gov](mailto:CHFS.KICCSHelpDesk@ky.gov)

*For questions on access approval or to remove a user from the account***:**

[portal.access@ky.gov](mailto:portal.access@ky.gov)

(502) 564-2524 Lahoma or Amber